# **Guida per impostare la rete Wi-Fi Enterprise eduroam sul tuo chromebook**

## Configurare eduroam su chromebook è facile e rapido, grazie ai profili di configurazione Vanvitelli/Eduroam disponibili sulla piattaforma cat.eduroam.org

*Andare all'ultima pagina per indicazioni sul cambio password wifi*

## Con il chromebook, lanciare chrome e andare al link <https://cat.eduroam.org/?idp=8096>

e scaricare il programma di installazione per Chrome OS

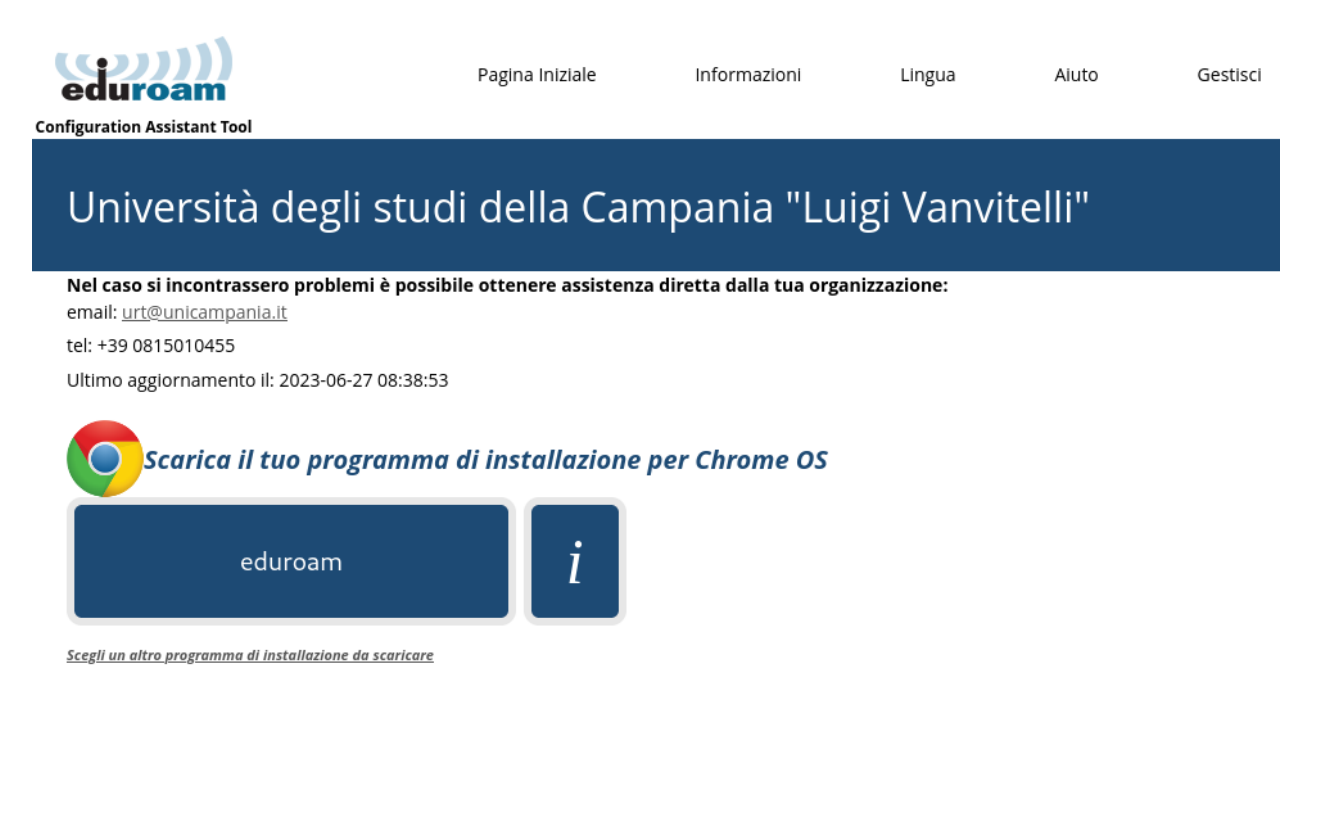

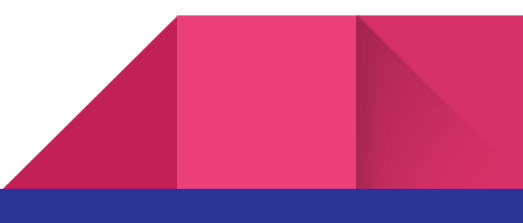

### Lanciare Chrome e digitare nella barra degli indirizzi chrome://network

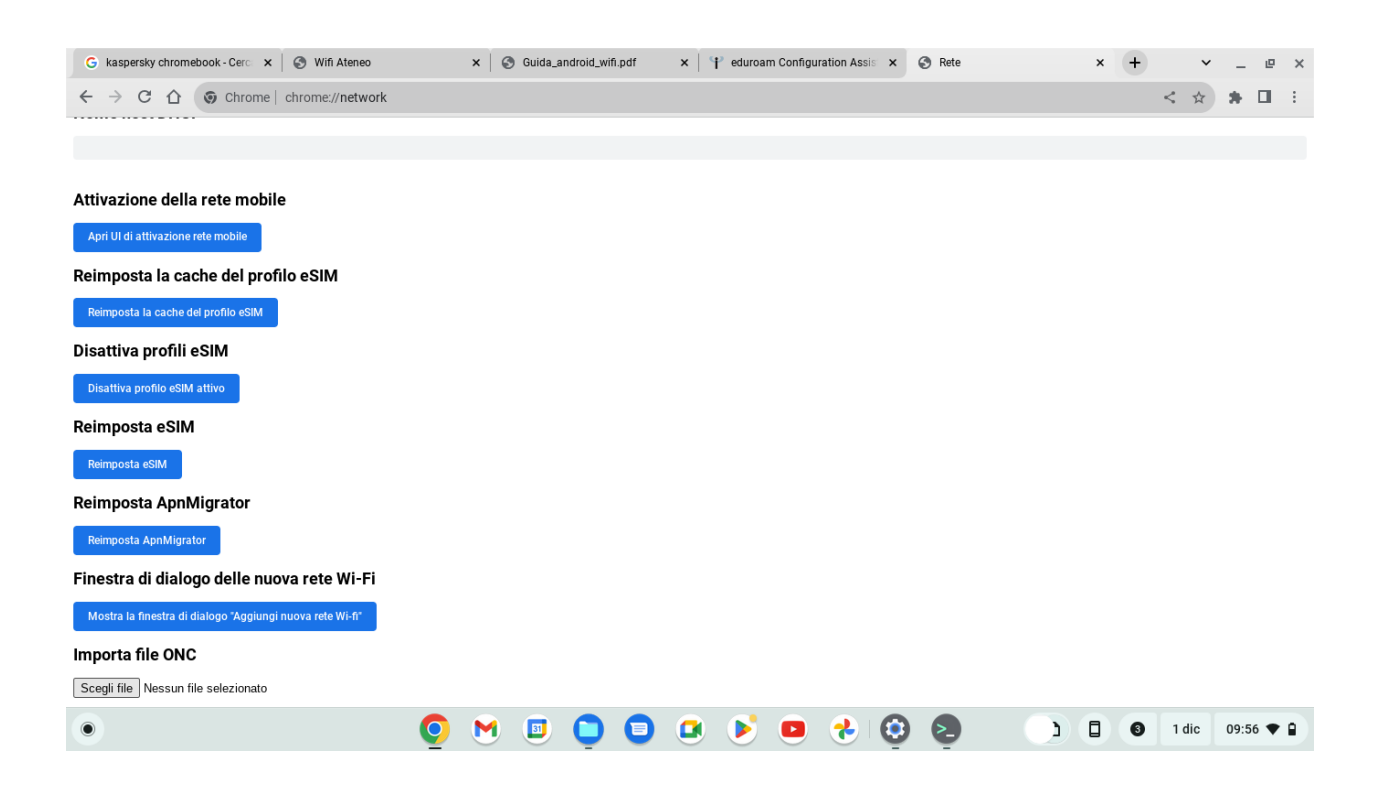

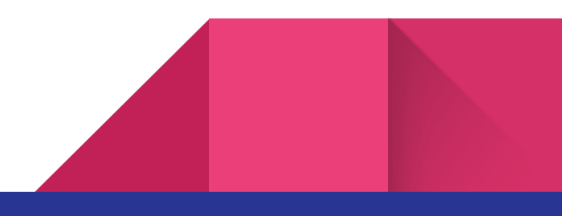

sotto Importa file ONC, premere il tasto **Scegli file**, selezionare **Download** nella finestra che apparirà, selezionare il file appena scaricato **eduroam-chromeos-radius.onc**, e premere **Apri**.

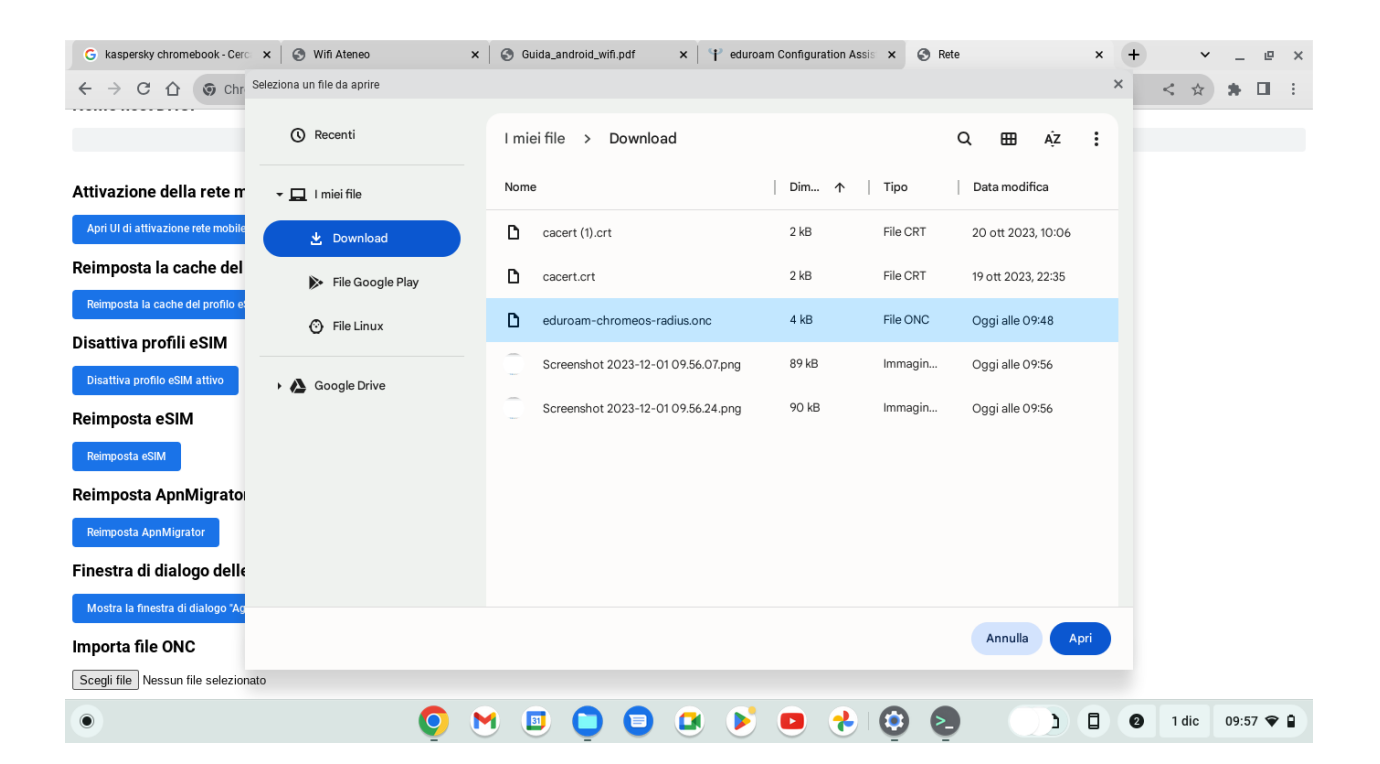

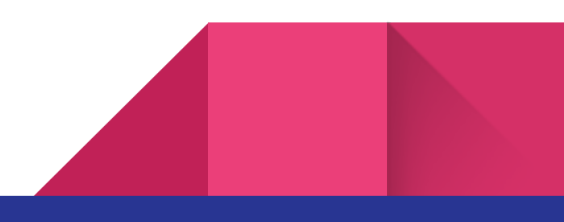

In basso, a destra dell'orario, cliccare sull'icona del wifi e scegliere la rete eduroam...

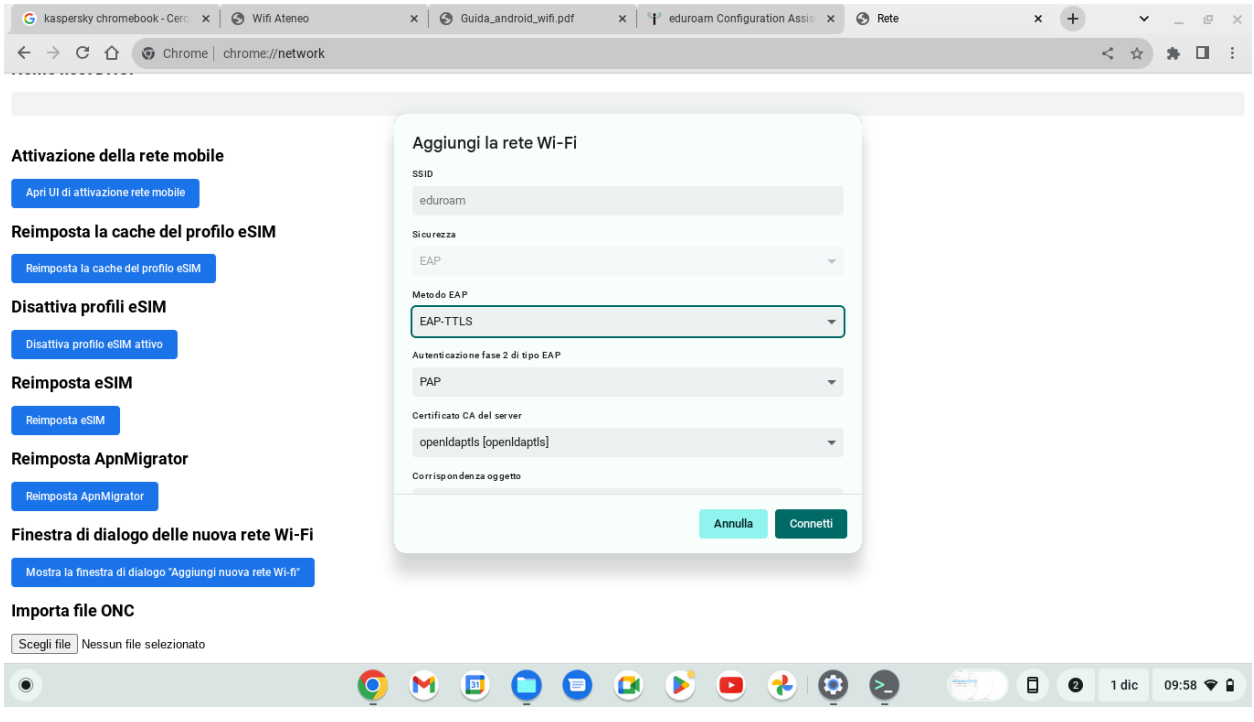

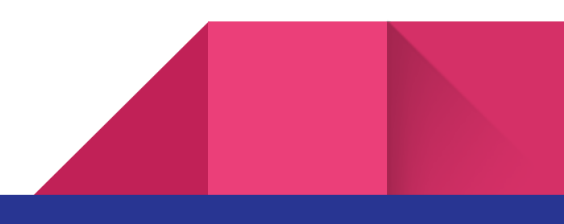

…scorrere fino ai campi identità e password, e compilarli con le credenziali del wifi.

Inserire come user (Identità):

[nome.cognome@unicampania.it](mailto:nome.cognome@unicampania.it) per docenti, TA [nome.cognome@studenti.unicampania.it](mailto:nome.cognome@studenti.unicampania.it) nel caso di studenti

Inserire come password quella impostata su [www.wifi.unicampania.it](https://www.wifi.unicampania.it) ( vedere prossima scheda per istruzioni sul cambio password)

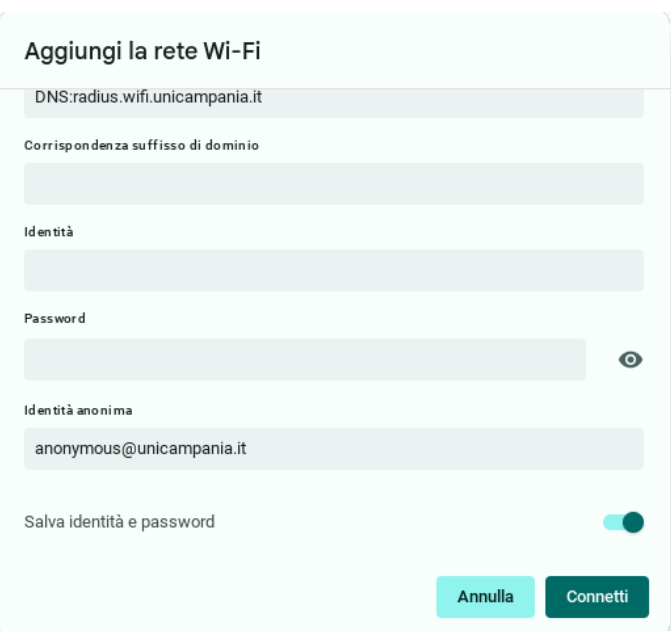

e premere Connetti.

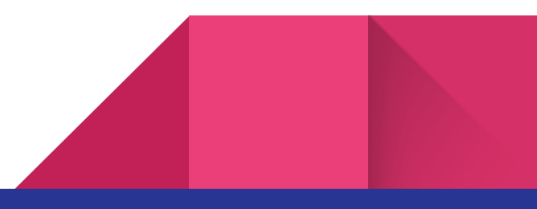

### **Impostazione password WIFI**

Da un dispositivo collegato in rete, andare all'indirizzo [www.wifi.unicampania.it](https://www.wifi.unicampania.it) , identificarsi tramite autenticazione centralizzata, per approdare alla pagina di gestione password.

Se l'utenza è già presente, il pulsante avrà una colorazione arancione con il testo "Modifica password WIFI", in caso diverso si procederà alla generazione dell'utenza.

Alla pressione del tasto apparirà la maschera del cambio password e sarà inviato il codice OTP nella casella di posta dell'utente.

Attendere qualche minuto per la ricezione del codice, in caso di mancato recapito non riprovare subito, attendere 10 min circa fra un tentativo ed il successivo.

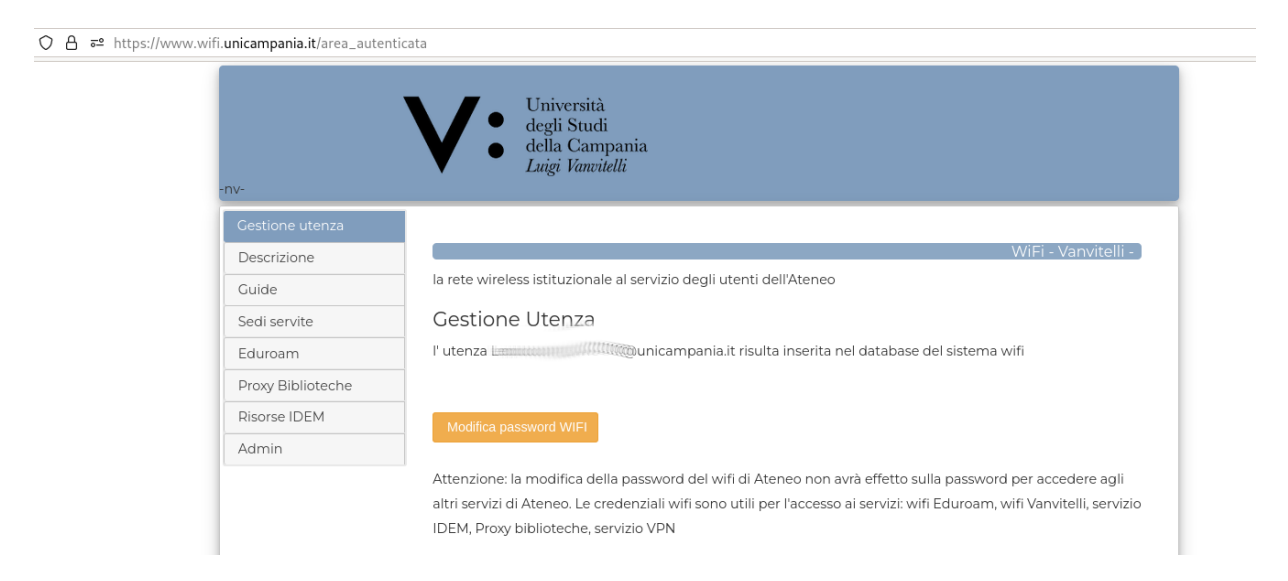

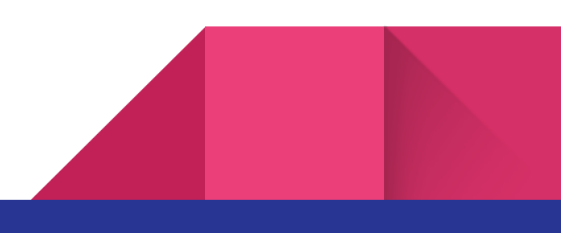